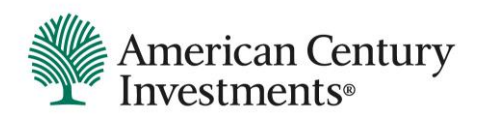

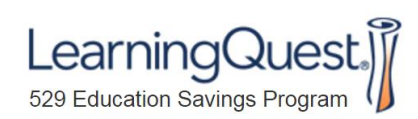

# Learning Quest® 529 Education Savings Program

Online New Account Set Up

January 2021

# **Glossary**

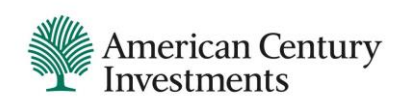

As you go through the online application for your Learning Quest account, these are some terms you will see and their definition:

- **E** Account Owner(s) The person(s) who opens the account and has the authority to make contributions, withdrawals, request portfolio changes, etc. Must be over 18 years of age and a US Citizen or Resident Alien.
- **E** Successor Account Owner The person who will contact American Century Investments in the event of the death of all Account Owners. Must be over 18 years of age and a US Citizen or Resident Alien. This is optional and can be added or changed at any time.
- **E** Beneficiary The student for whom the account is being established. Must be a US Citizen or Resident Alien.

See the Handbook available on our website at [www.learningquest.com](http://www.learningquest.com/) for more information about the plan.

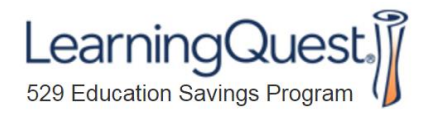

# Reminders and Contact Information

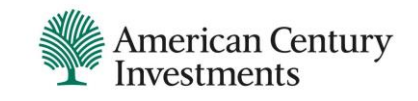

- Before you begin, make sure to have the Social Security Number or ITIN for the Account Owner(s) and Beneficiary as well as date of birth and address.
- Take a look at the investment options on our website ([www.learningquest.com](http://www.learningquest.com/)) under the INVEST tab. You will see options for Age Based Portfolios and Static Portfolios. You can view the underlying mutual funds, past performance and fee's by clicking on any of the portfolios.
- Always click on "Continue" or "Next". Do not click on "Save" or it will kick you out of the online application
- Call the Learning Quest Specialist Team at 1-800-579-2203 for assistance. The specialists **are available Monday through Friday from 8:00 am – 5:00 pm.**

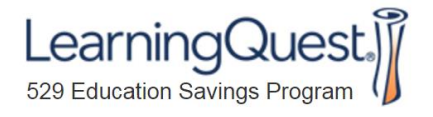

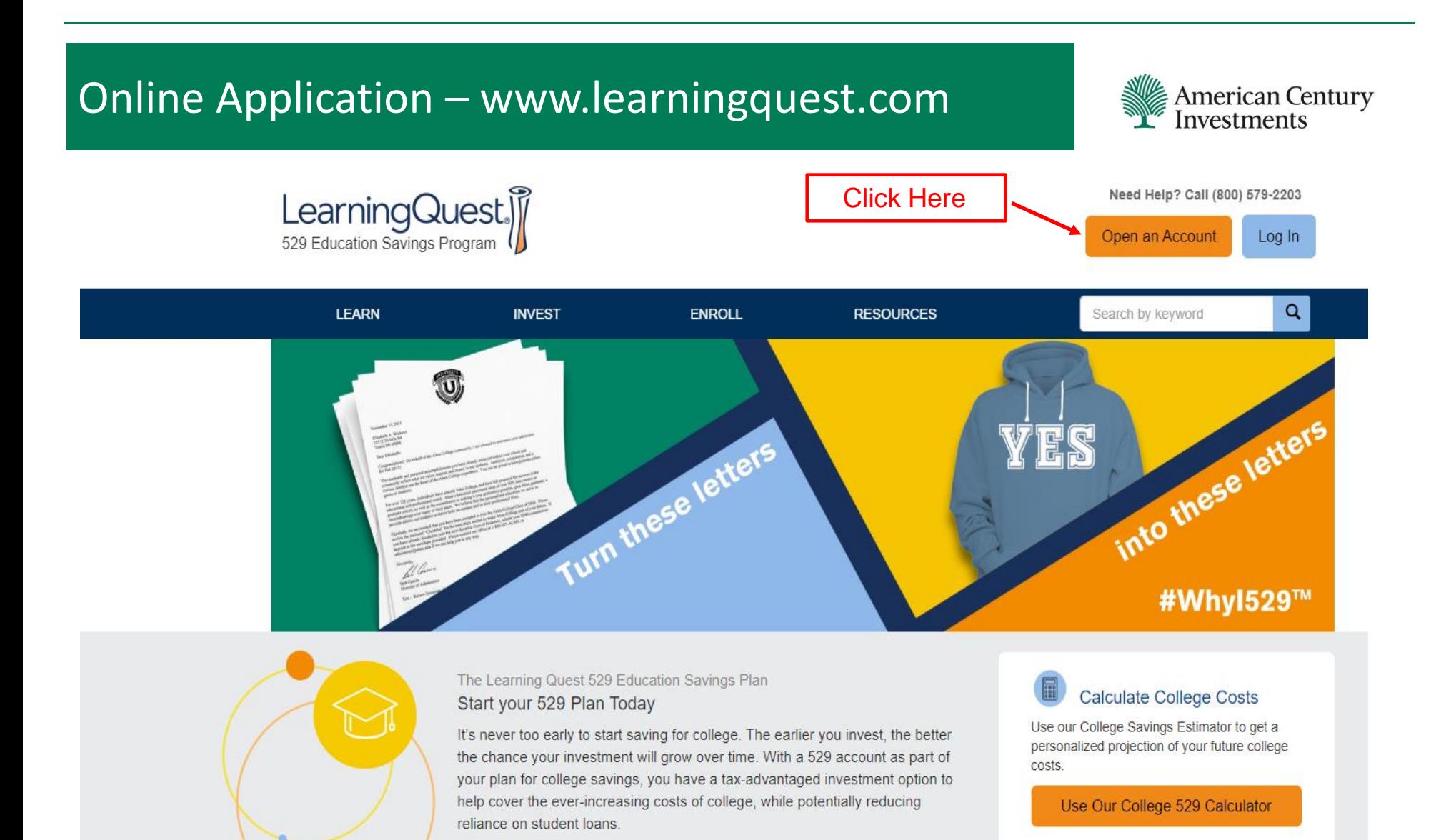

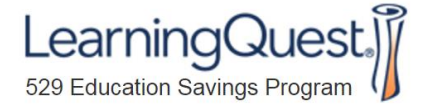

### Online Application – www.learningquest.com

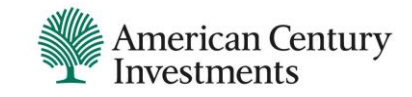

Be sure to look through these tips before moving to the next page of the online application so you have everything you need.

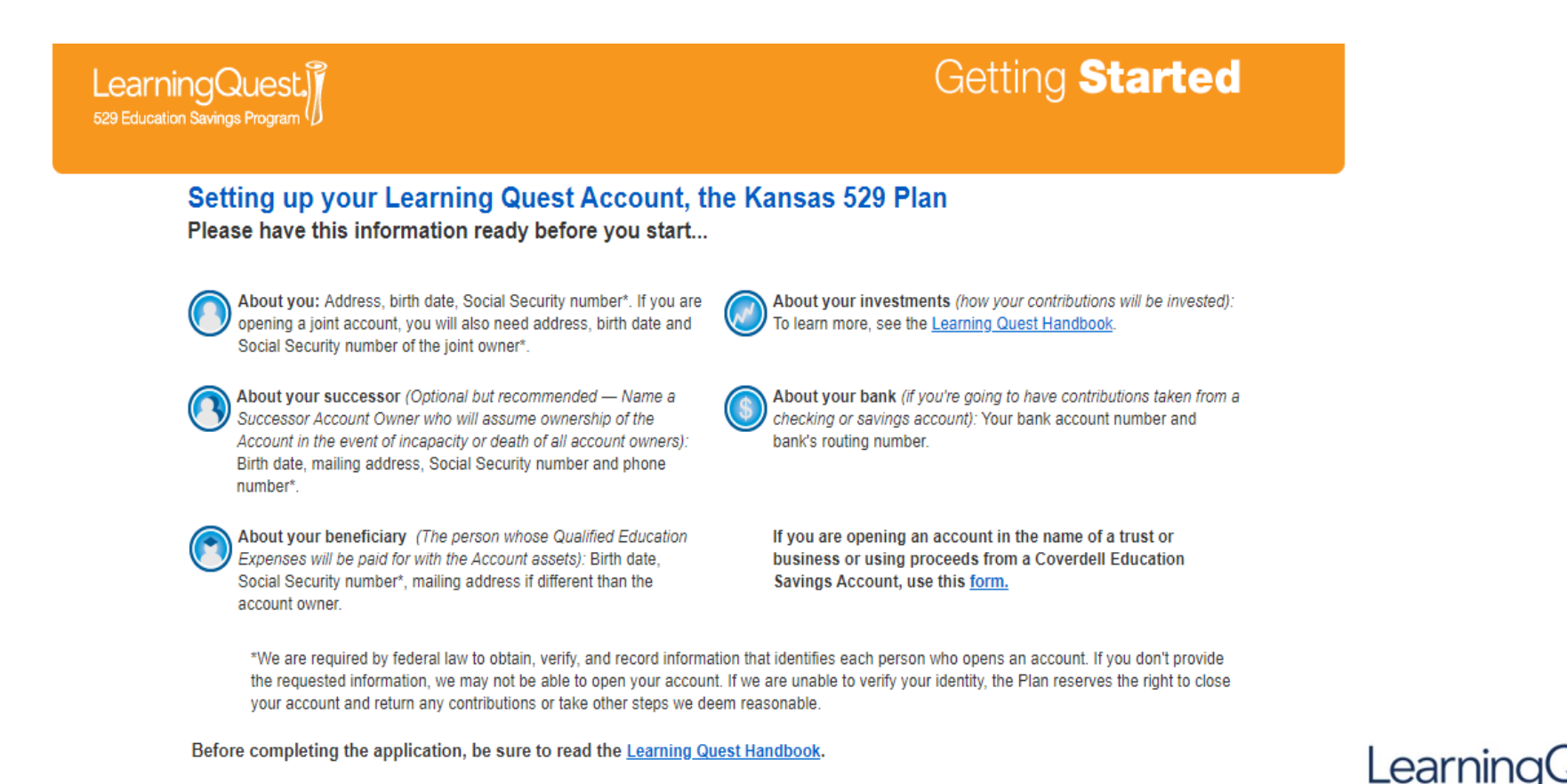

529 Education Savings Program

## Online Application – www.learningquest.com

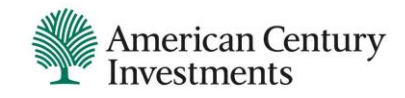

### Promo Code – Enter PITCH (for NextPitch)

To open a saved enrollment, click here.

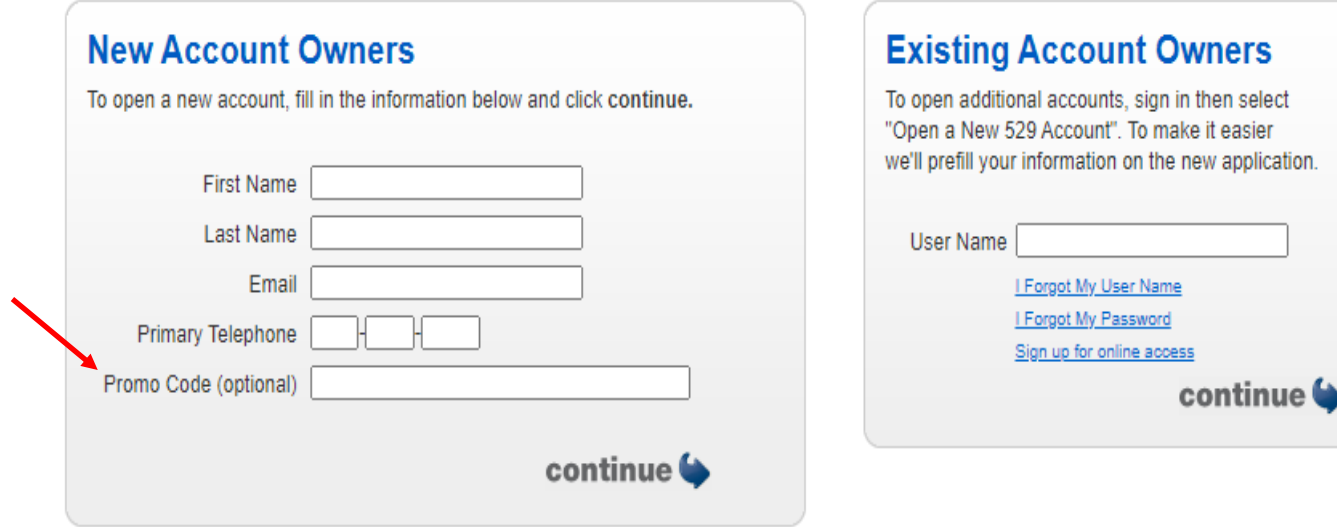

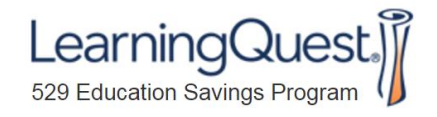

## **Online Application - Account Type**

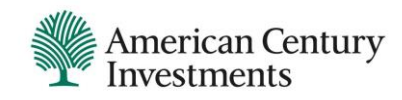

### Select Individual or Joint Tenant Account

### step 1

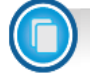

**Your New Account Type** 

#### $\bigcirc$  Individual Account

An Account established by one adult who owns and controls assets intended to be used for the Qualified Education Expenses of a Designated Beneficiary.

#### **O Joint Tenant Account**

An Account established by more than one adult who owns and controls assets intended to be used for the Qualified Education Expenses of a Designated Beneficiary. Joint accounts will be established as joint tenants with rights of survivorship and not as tenants in common. The first Account Owner's name and Social Security number will be used for IRS reporting purposes.

#### ◯ K.I.D.S. Contribution Individual Account - for gualified Kansas residents only

A contribution account for the K.I.D.S. Matching Grant program. One adult owns the Account. An individual account will be created at the end of the process. Your K.I.D.S. Contribution account along with a Matching Grant account will be created after the review process. You will be notified once those accounts have been established. Until then the application will be pending. Click here to learn more about the K.I.D.S. Program.

#### ◯ K.I.D.S. Contribution Account (Joint Owner) - for qualified Kansas residents only

A contribution account for the K.I.D.S. Matching Grant program. Two adults own the Account. A Joint Tenant account will be created at the end of the process. Your K.I.D.S. Contribution account along with a Matching Grant account will be created after the review process. You will be notified once those accounts have been established. Until then the application will be pending. Click here to learn more about the K.I.D.S. Program

#### ◯ UGMA/UTMA Account\*

An Account funded with assets held in an UGMA/UTMA custodial account for the benefit of the Designated Beneficiary indicated on this Account Application. The custodian will be treated as the owner of the Account and has the duty to transact on behalf of the minor until the custodianship terminates under the terms of the Act under which it was established. The Designated Beneficiary, who is the minor, cannot be changed.

\*Registration type is not available in the K.I.D.S. Matching Grant Program. For more information, please contact a Learning Quest Specialist at 1-844-691-0303

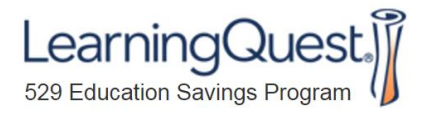

# Online Application – Account Owner

Select an option

 $\checkmark$ 

**American Century** Investments

Enter the information for the adult who will be the Account Owner. Note: If you are a resident alien, enter your ITIN and indicate your country of citizenship.

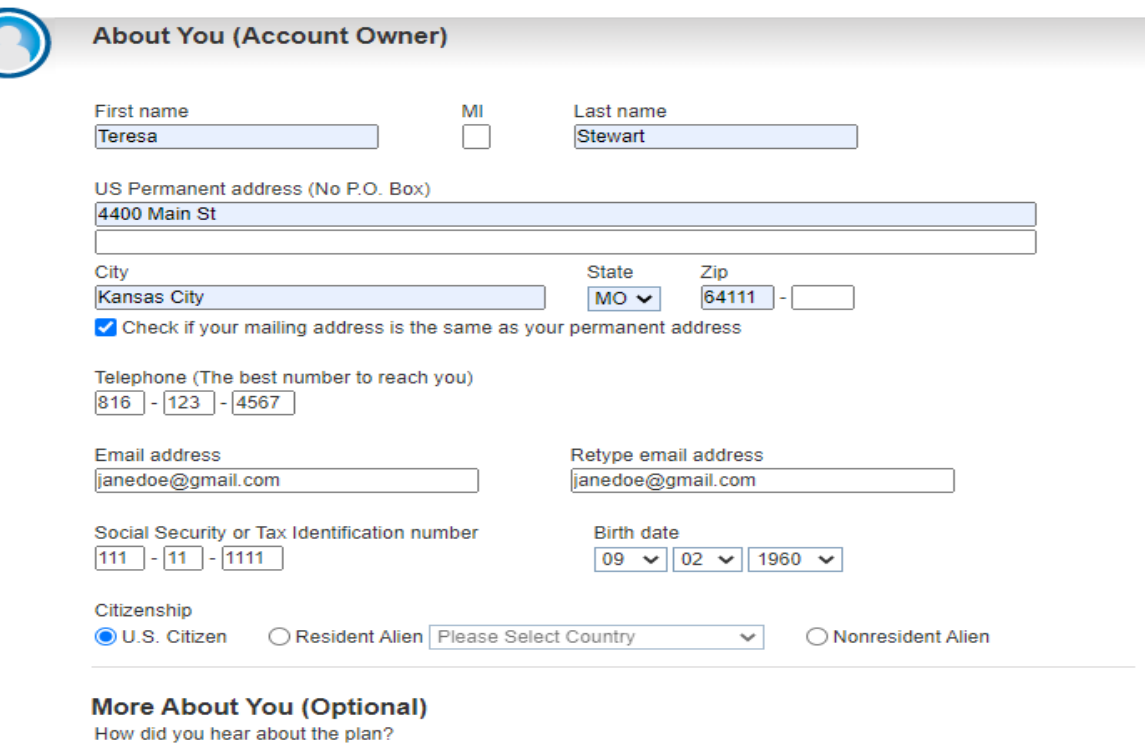

Learning 529 Education Savings Program

### Online Application – Successor Account Owner

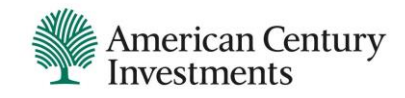

The Successor Account Owner can be added and/or changed at any time. Note: If you selected Joint Tenant Account, this may pop up before you enter the Joint Account Owner information.

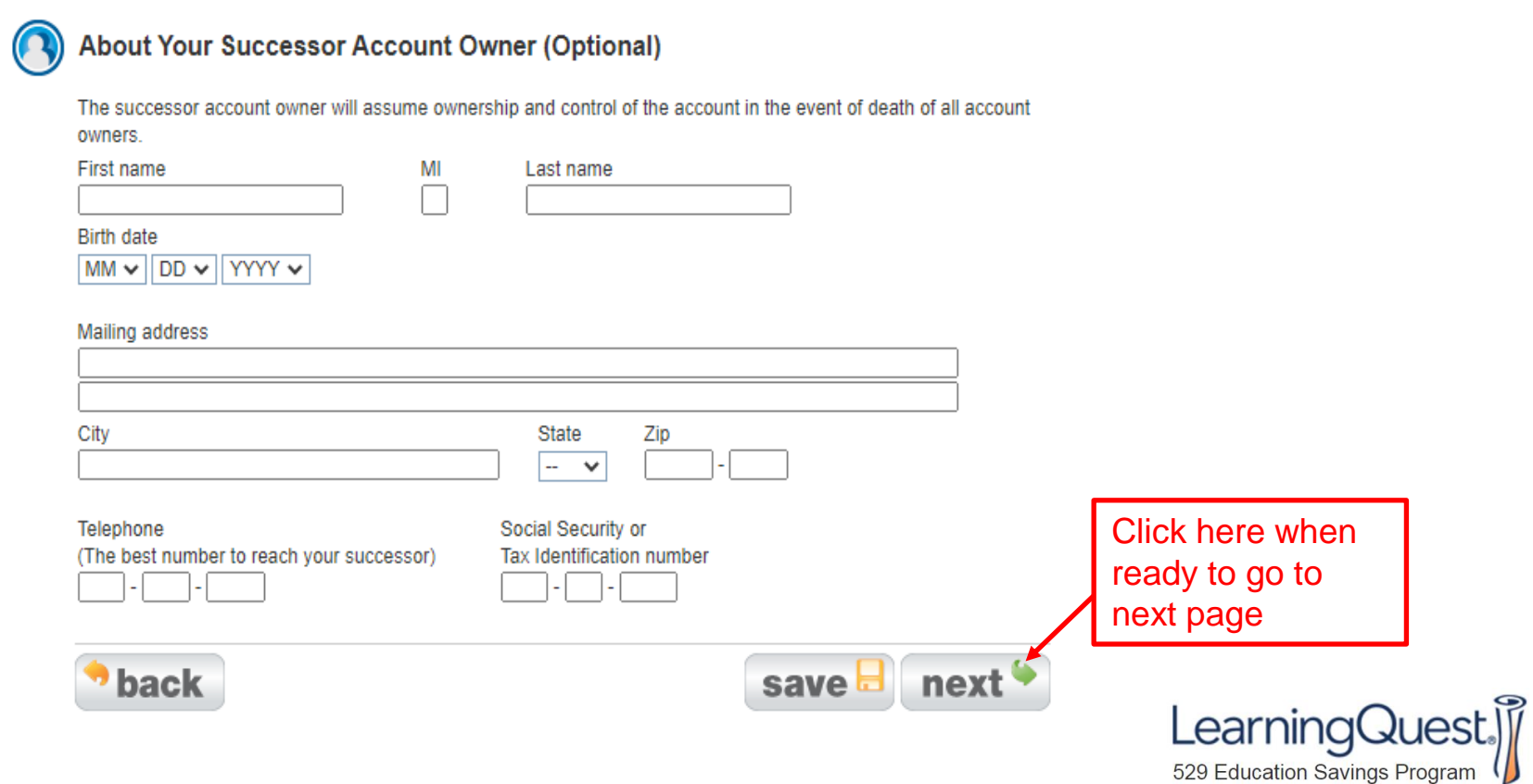

# Online Application – Beneficiary

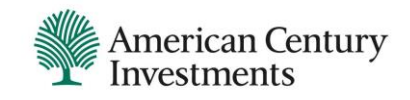

Enter the Beneficiary (student's) information

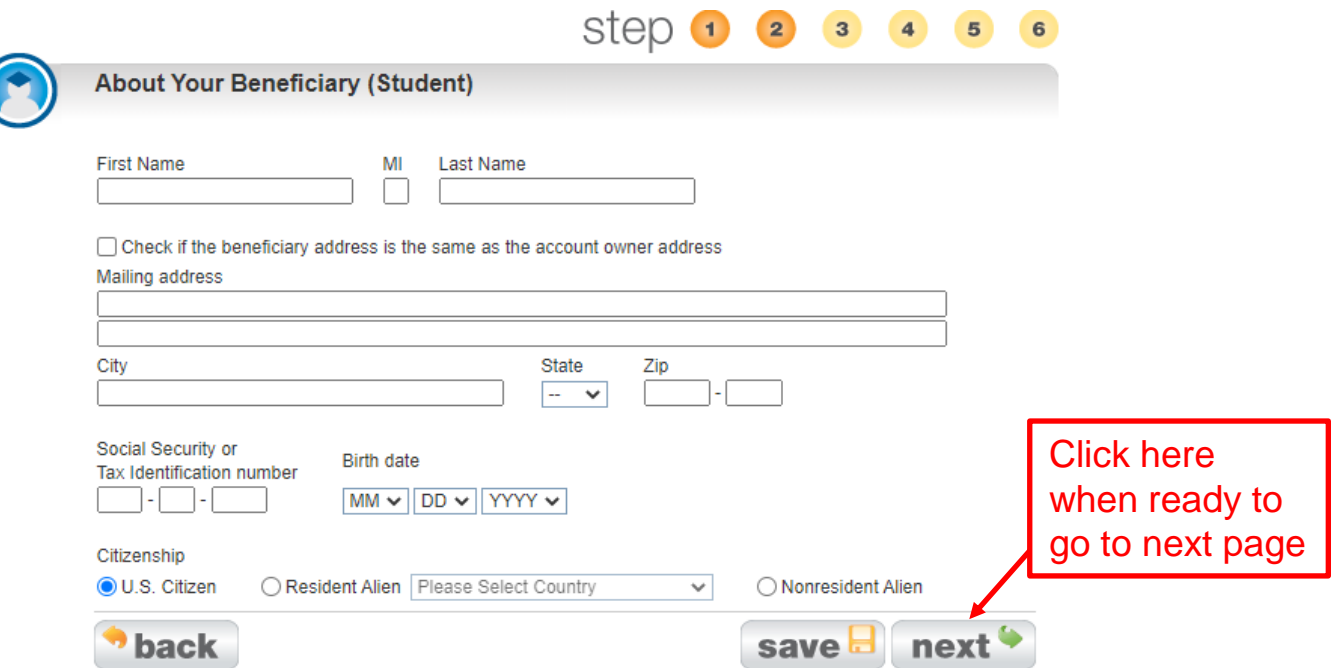

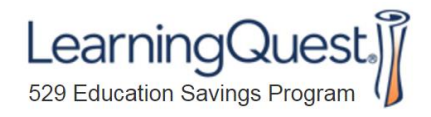

# Online Application – Investment Selection

Choose how you'd like your money to be invested from the options below

Click on an icon for information about each investment. You must allocate 100% of your investments. Here whole

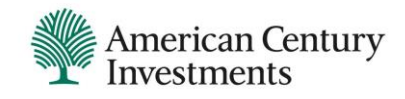

### Select your investment option. The total must equal 100% before you can select NEXT

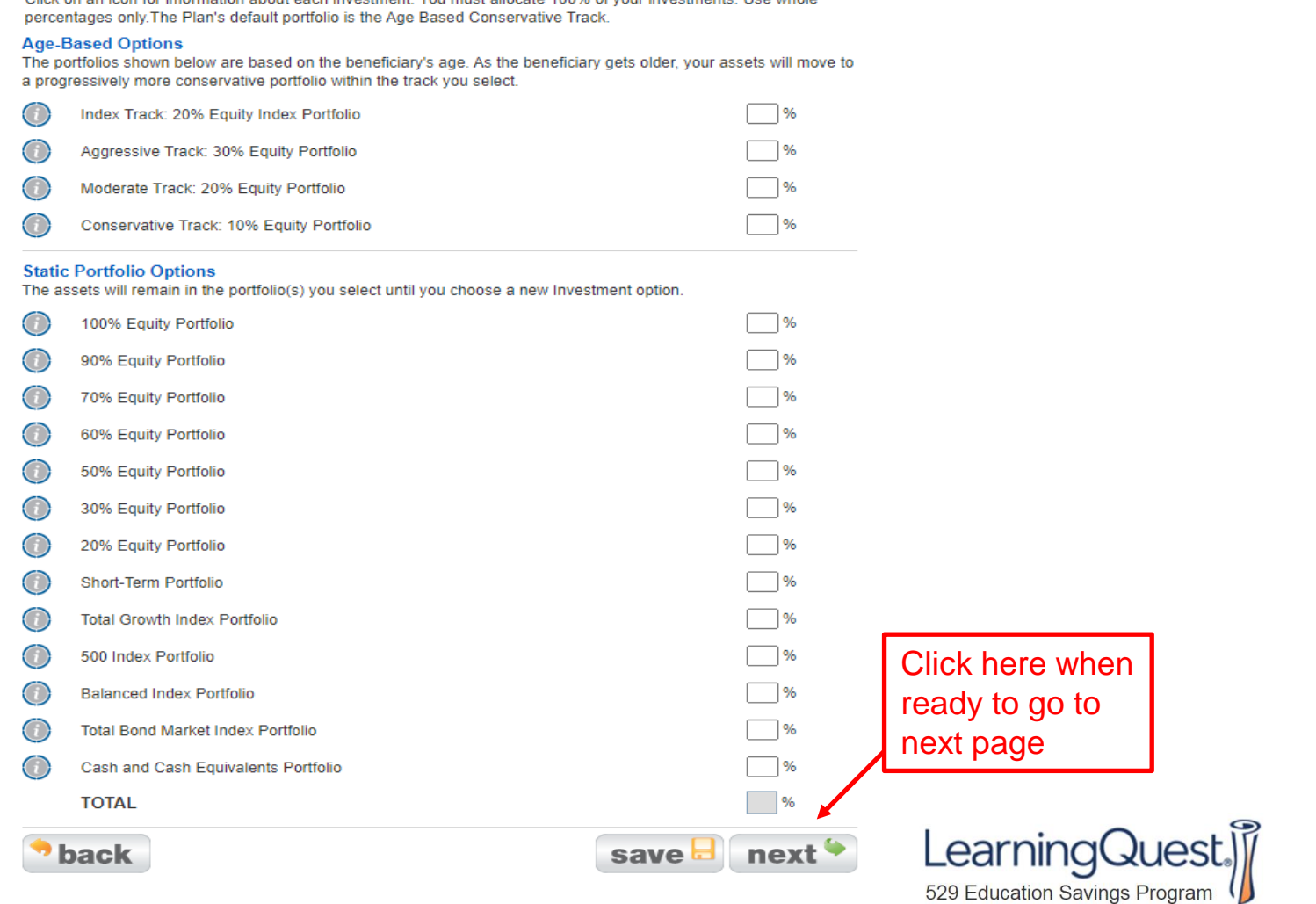

# **Online Application - Funding Method**

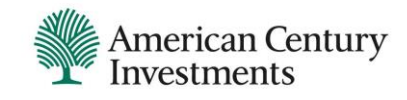

#### step  $\overline{3}$  $\overline{2}$

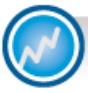

**Pick a Funding Method** 

#### How do you want to fund your 529 account?

#### $\bigcirc$  From my bank account - Recurring Contribution

You can set up a Recurring Contribution so contributions are made on a regular basis.

#### $\bigcirc$  From my bank account - single one-time contribution

This will be a one-time transfer from your bank via Electronic Funds Transfer (EFT).

#### $\bigcirc$  With payroll deduction

Before completing this section, check to see if your employer participates in payroll deduction. Once you've completed the application, you'll be provided a form at the end to print, that you'll sign and provide to your employer to set up payroll deduction.

#### $\bigcirc$  With a check

You'll be able to print out a form to send in with your check when you've completed this application.

#### ◯ With a rollover or transfer

Rollover of funds from an existing Qualified Tuition Program(another qualified 529 plan), proceeds from a Qualified U.S. Savings Bond (Series EE or Series I, issued after 1989). You will need to provide appropriate documentation of the principal and earnings portions of your rollover contribution. Important: If you do not provide this documentation and you make a nonqualified withdrawal in the future, the entire amount will be considered taxable earnings.

when ready to go to next page

**Click here** 

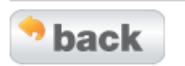

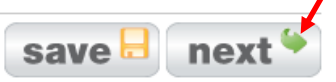

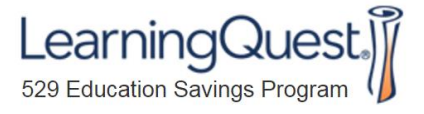

## **Online Application - Delivery Method**

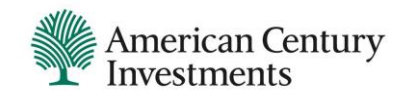

#### Choose your delivery method

#### **Quarterly Statements and Learning Quest Handbook Updates**

- ◯ Notify by email for all online statements/updates
- ◯ Notify by email for online statements/updates; mail year-end statement
- ◯ Mail all statements/updates

#### **Transaction & Profile Confirmations**

- Notify by email ◯ Mail confirmations
- 

#### **Tax Forms**

● Notify by email ◯ Mail tax forms

Note: Requisite tax forms intended for the beneficiary will be mailed to the beneficiary's address on record regardless of the delivery option selected above.

#### **IMPORTANT INFORMATION REGARDING E-COMMUNICATION**

The terms below apply to your election to receive electronically one or more of the following types/categories of documents related to your 529 account(s): tax forms, account statements and Learning Quest Handbook updates, and transaction confirmations. If you don't elect e-communication, we will send you paper documents

#### How is the consent to e-communication applied and how long does it last?

Your consent applies to all documents required for all Learning Quest accounts registered under your Social Security or taxpayer identification number, including custodial accounts established under the Uniform Gifts to Minors Act or the Uniform Transfers to Minors Act. Your consent will be effective until you revoke it or the plan revokes it. Upon revocation, it may take several weeks before you start receiving information via U.S. mail.

#### How will I know when documents are available online?

You'll receive an email notice whenever a new document is available online.

. Transaction and maintenance confirmations on your account are generally available online on the next business day following the trading or account activity.

nline Application - Security Image, Trusted Device

**Choose Security Imag** 

- Account statements are available online approximately 5 days after the end of each statement period
- To view any document online, go to learningquest.c "Profile and Documents" and then "Statements, Cor

#### How are documents retained?

You can download and/or print any documents or request a free

I/We agree to receive documents related to my/our 529 a above. If I/we have chosen to receive documents electror carefully read the terms and information regarding electr receive documents electronically as set forth above.

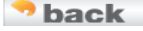

Be sure to

here

read and click

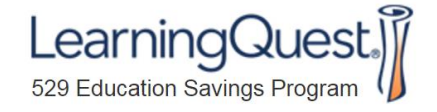

**Click here** 

page

American Century

**Click here when** 

ady to go to next LearningQuest when ready

o go to next

## Online Application – User Name, Password, Security Questions

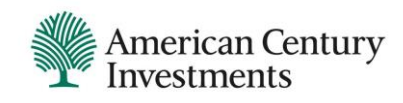

Create your User Name and Password. Select 3 security questions and answers. Choose a Security Image and indicate if you would like us to require a PIN.

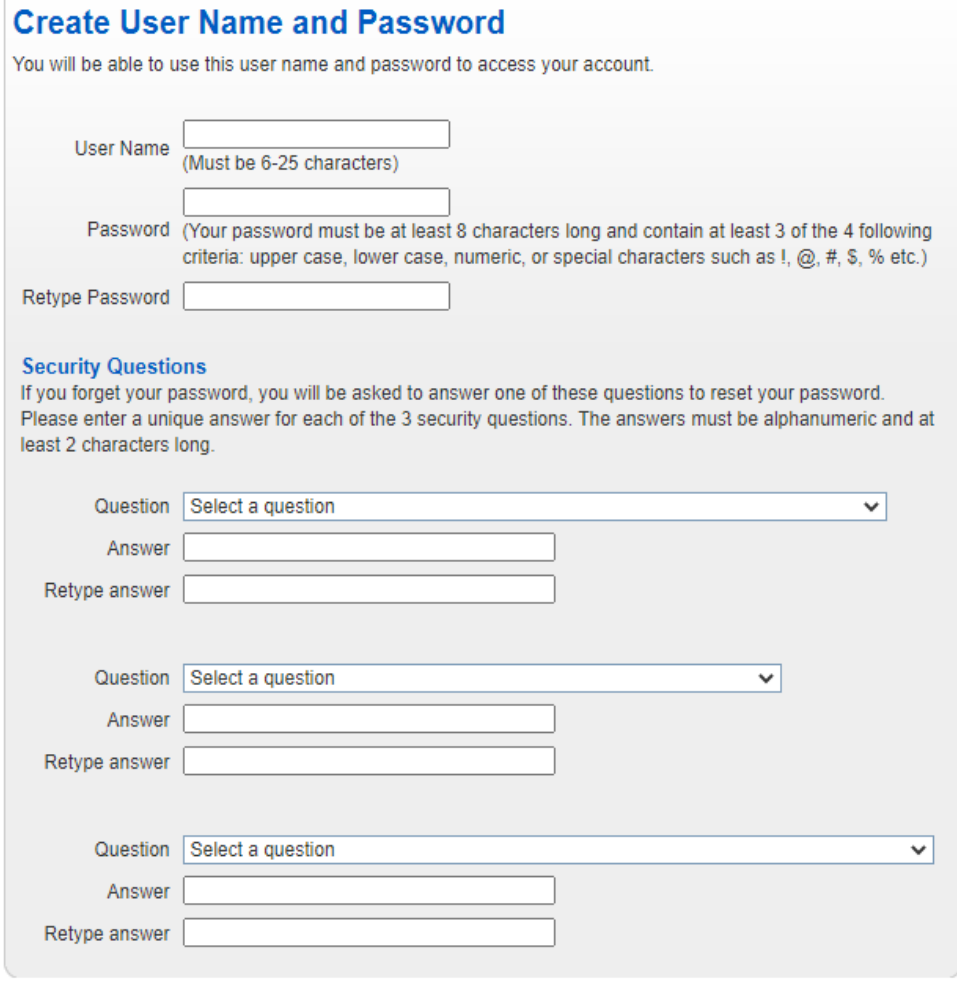

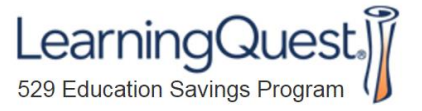

## <span id="page-14-0"></span>Online Application – Security Image, Trusted Device

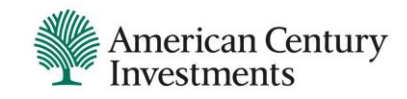

### **Choose Security Image**

Your security image consists of an image and personalized image name that is shared between you and Learning Quest. Your security image will be displayed after you enter your user name every time you log in. You should never enter your password without verifying your security image.

Choose an image by clicking on one of the images below, and then enter your personalized, easy-to-recognize name which will display under your image each time you log in.

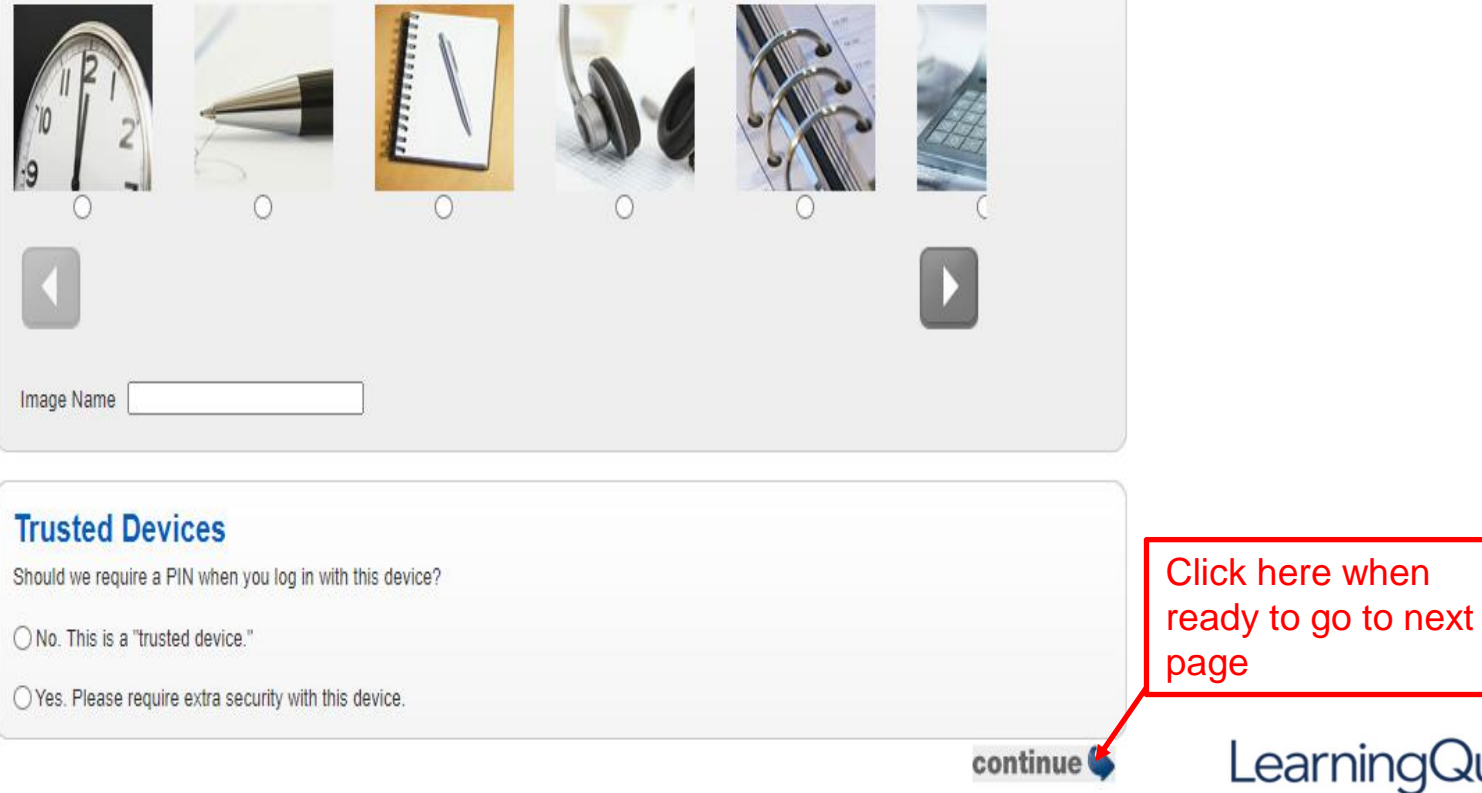

### Online Application – Consent and Signature(s)

Review the information you entered and confirm everything is correct. Then read the information below and click on any of the links to view the materials (i.e. Handbook)

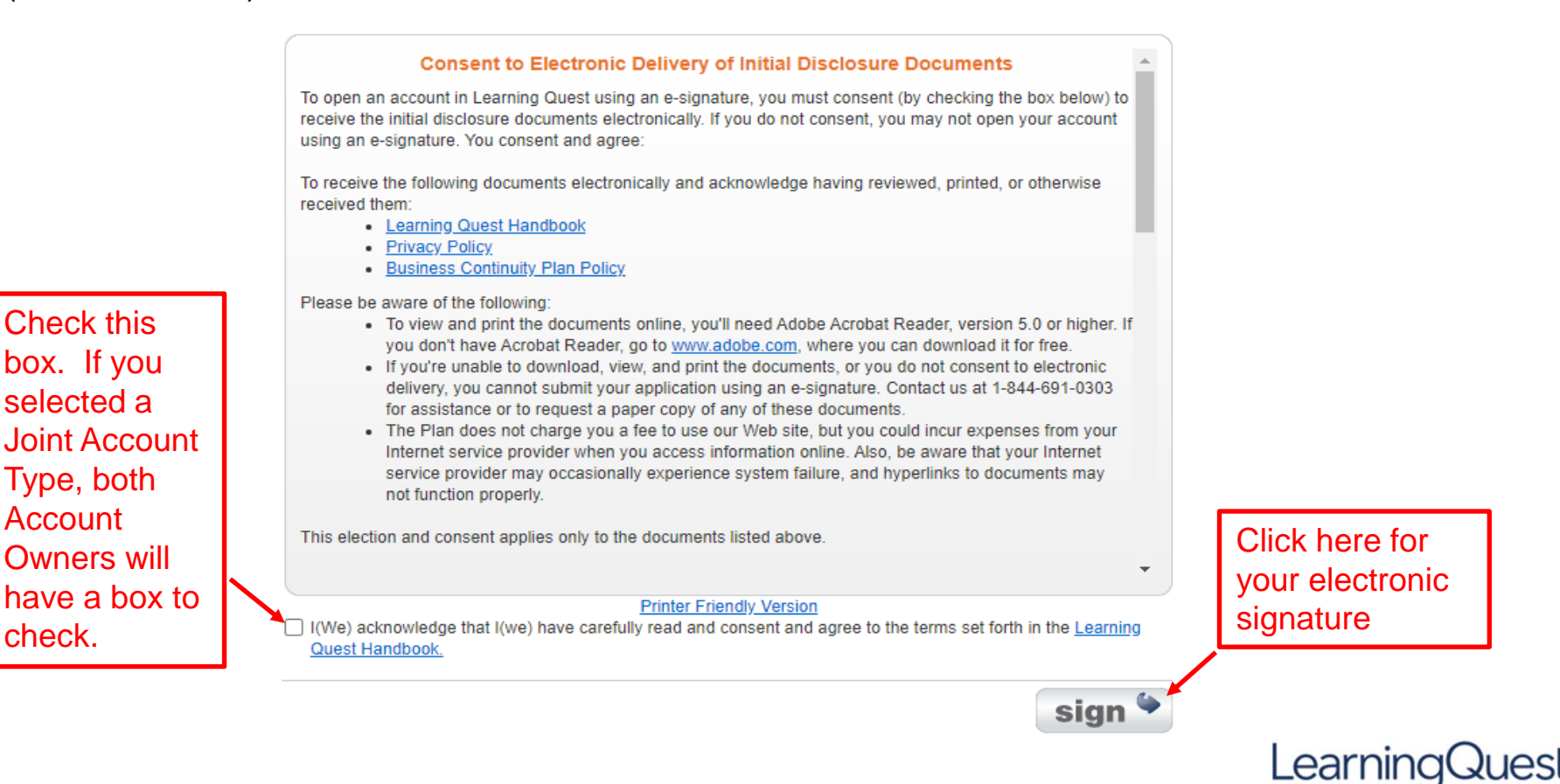

529 Education Savings Program

## Online Application – Account Number

You have

account!

successfully created your

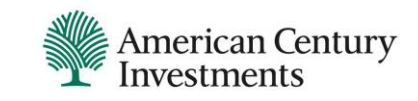

#### **Congratulations!** You're on your way to saving for higher education! Your account **Account number** 690 **Congratulations** Confirmation date 05/22/2020 numberPrint your information if you want to keep it for your records. print Maximize your college savings - here's how! Don't miss out on these features and programs that can help you save. Add a Trusted Contact to your Account You may designate someone you trust who is at least 18 years of age (a "Trusted Contact") to act as a resource if we lose contact with you or believe you and/or your assets are at risk. get started 4 Ugift<sup>®</sup> anytime contributions Get a Ugift code number, so family and friends can make gift contributions to your beneficiary's 529 account at any time. You can get your Ugift code at a later time, if you prefer.\* get Ugift code **View Ugift FAQs** \* By opting in, others will be able to view your and your beneficiary's names if they enter your Ugift code at Ugift529.com

### **Automatic Contributions**

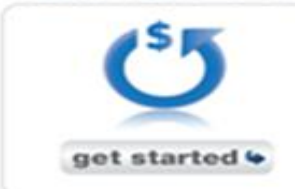

Save for higher education little by little! A Recurring Contribution lets you invest over time by putting your contributions on autopilot. It's simple to set up and your contributions can be withdrawn directly from your bank account monthly or even quarterly. What could be easier? (See Recurring Contribution note below.)

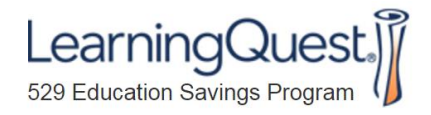

## Disclosures

*Before investing, carefully consider the plan's investment objectives, risks, charges and expenses. This information and more about the plan can be found in the Learning Quest Handbook, available by contacting American Century Investment Services, Inc., Distributor, at 1-800-579-2203, and should be read carefully before investing. If you are not a Kansas taxpayer, consider before investing whether your or the beneficiary's home state offers a 529 plan that provides its taxpayers with state tax and other benefits not available through this plan.*

IRS Circular 230 Disclosure: American Century Companies, Inc. and its affiliates do not provide tax advice. Accordingly, any discussion of U.S. tax matters contained herein (including any attachments) is not intended or written to be used, and cannot be used, in connection with the promotion, marketing or recommendation by anyone unaffiliated with American Century Investments of any of the matters addressed herein or for the purpose of avoiding U.S. tax-related penalties.

As with any investment, withdrawal value may be more or less than your original investment.

This material has been prepared for educational purposes only. It is not intended to provide, and should not be relied upon for, investment, accounting, legal or tax advice.

Notice: Accounts established under Learning Quest and their earnings are neither insured nor guaranteed by the State of Kansas, the Kansas State Treasurer or American Century.

ADMINISTERED BY KANSAS STATE TREASURER

Managed by American Century Investment Management, Inc.

American Century Investment Services, Inc., Distributor 4500 Main Street, Kansas City, MO 64111

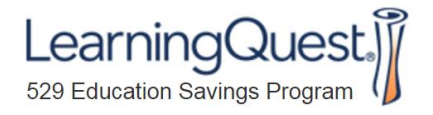